### **Problemen met inloggen op De Nieuwe Ster Maastricht**

Hierbij een 6 stappenplan voor de inlogproblemen bij De Nieuwe Ster Maastricht.

#### **Stap 1.**

Gebruik het apparaat waarmee u de problemen ervaart.

U gaat naar www.denieuwestermaastricht.nl en u drukt op een willekeurig artikel.

U krijgt te zien in het artikel een rode balk ''Gratis inschrijven''.

Eronder staat in het klein "heb je al een account? Log in". U drukt op "log in" (zie oranje pijl hieronder)

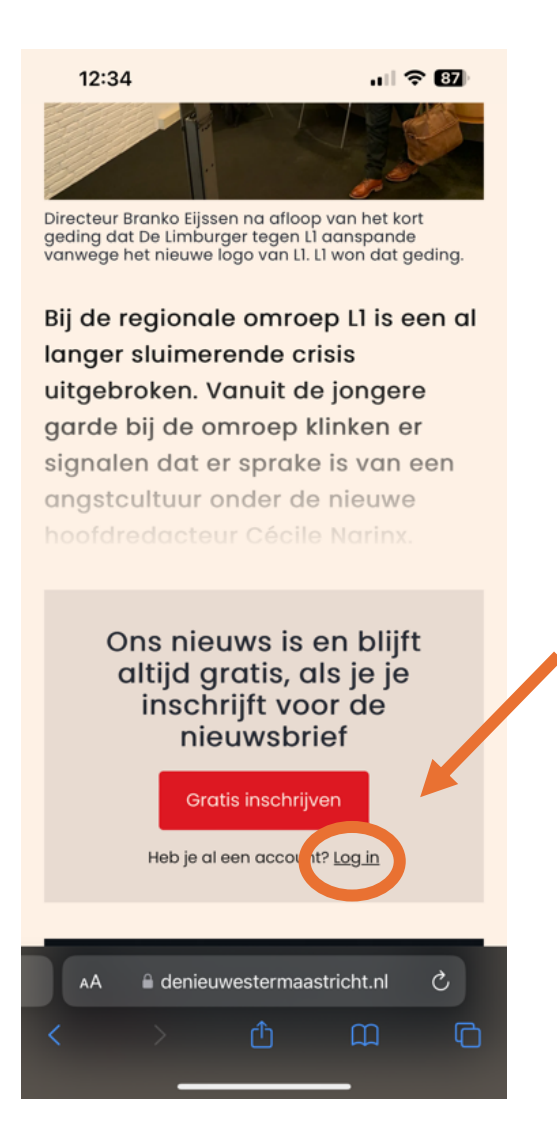

## **Stap 2.**

U krijgt onderstaand venster te zien. Voer hier uw mailadres in en druk op doorgaan.

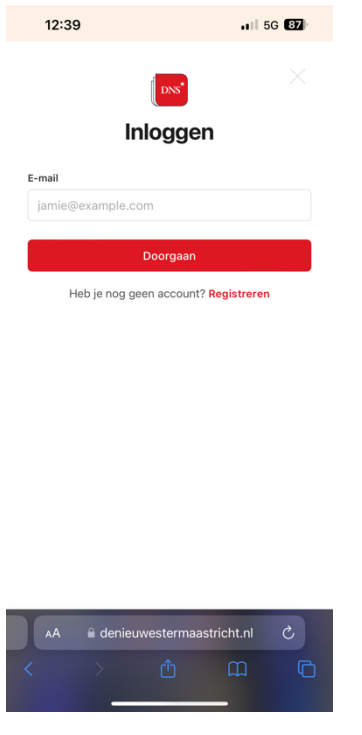

**Stap 3.**

Open het email programma dat u altijd gebruikt. (let op: alle stappen moeten op **hetzelfde apparaat** worden doorlopen)

Meest gebruikt:

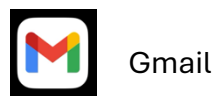

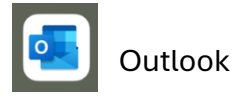

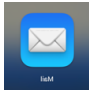

Apple mail

### **Stap 4.**

Open de email die u ontvangen heeft van De Nieuwe Ster.

Druk **niet** op de rode balk ''inloggen op De Nieuwe Ster Maastricht'', maar kopieer de link die eronder in de mail staat (zie oranje pijl hieronder).

Voor een smartphone geldt: Met uw vinger houdt u de blauwe balk ingedrukt, en vervolgens drukt u op ''kopieer''.

Voor een laptop of pc kunt u de balk met de rechtermuisknop kopiëren.

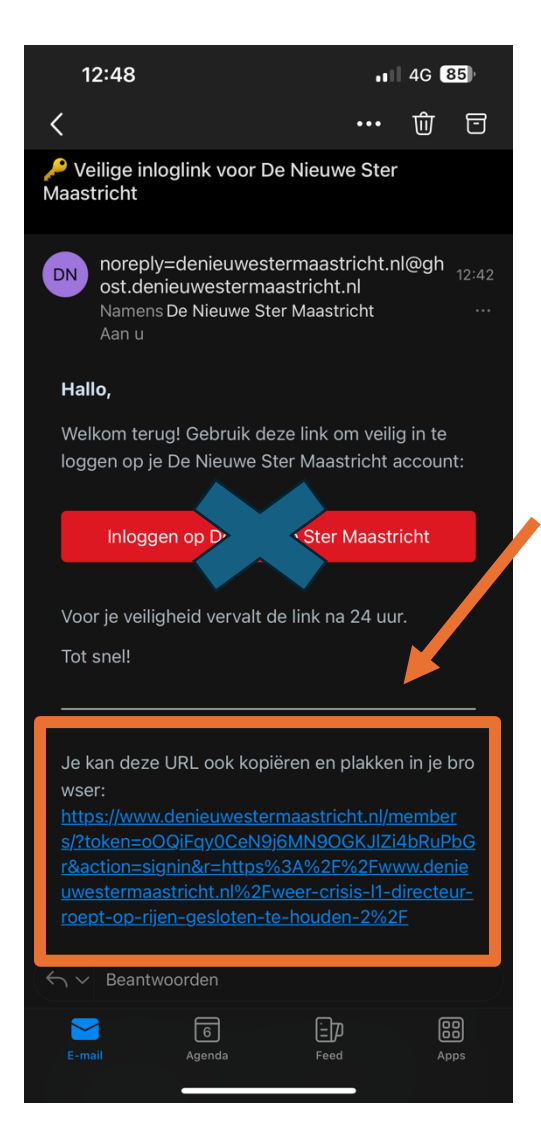

# **Stap 5.**

U gaat naar uw internetbrowser, dit kan bijvoorbeeld Safari, Google Chrome of Internet Explorer zijn.

U ''plakt'' de link die u in stap 4 heeft gekopieerd in de adresbalk en drukt vervolgens op enter, zie de oranje pijl in het voorbeeld hieronder.

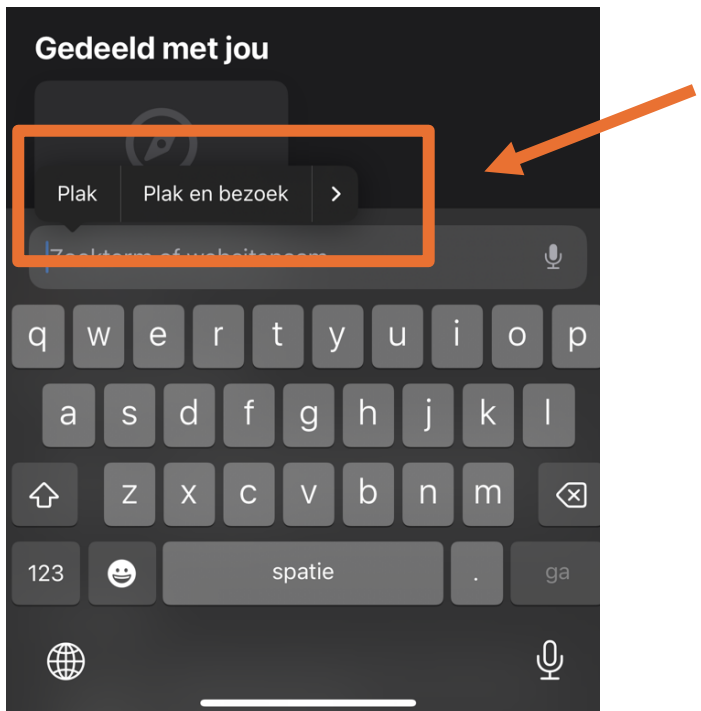

### **Stap 6.**

Als het goed is krijgt u nu de melding te zien dat u succesvol bent ingelogd (zie onderstaand voorbeeld) en zal u niet meer telkens opnieuw hoeven in te loggen.

Mocht het probleem zich aanhouden neemt u gerust contact met ons op!

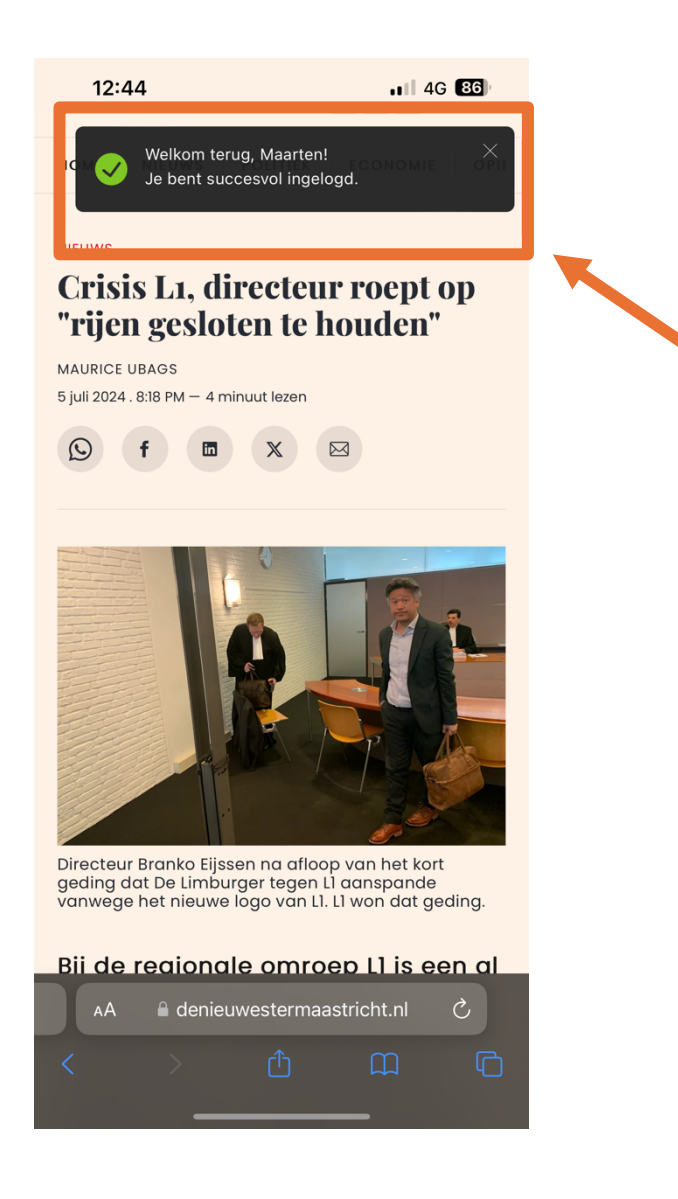